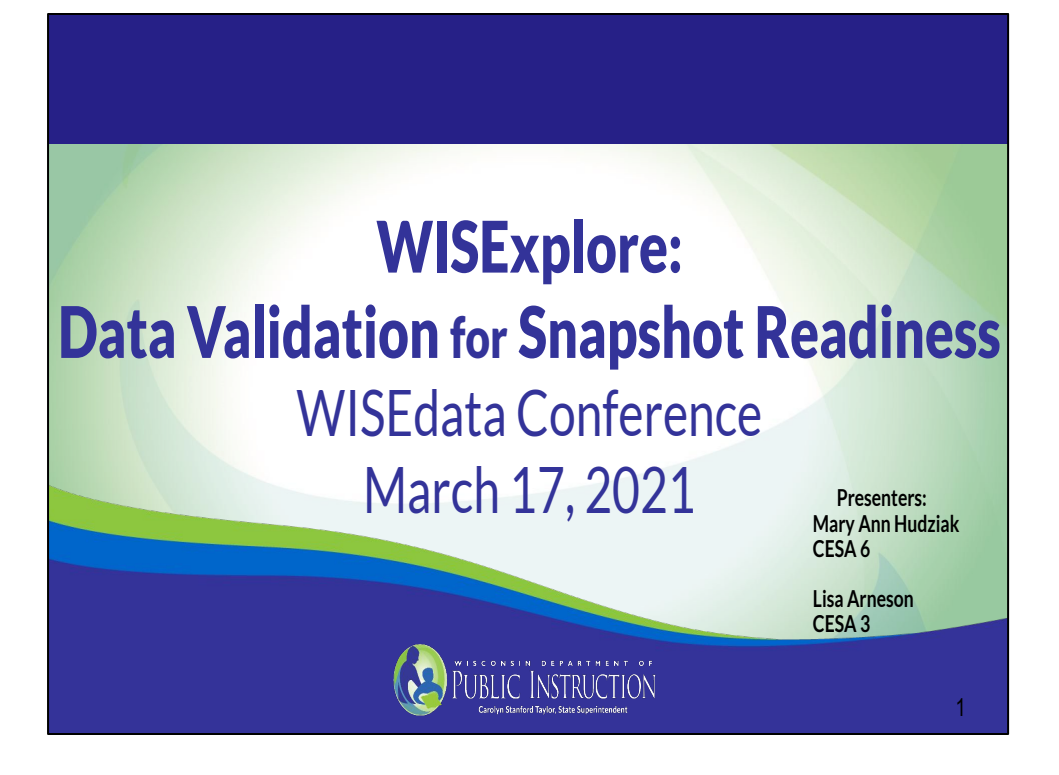

#### <http://bit.ly/WISEdata2021>

Welcome to the WISExplore session of Data Validation for Snapshot Readiness.

We encourage you to open WISEdash for Districts and follow along during the session if you wish.

I am Mary Ann Hudziak and with me today is Lisa Arneson. We are both on the WISExplore team, myself with CESA 6 and Lisa is with CESA 3. We will be presenting this information together today.

We also want to thank the DPI staff who will be recording the session, the questions and the answers throughout the afternoon.

Please post any questions you have in the chat throughout this session so they can be captured. We have some time set aside for addressing your questions toward the end of the session.

Again, this session is being recorded.

### WISExplore Team

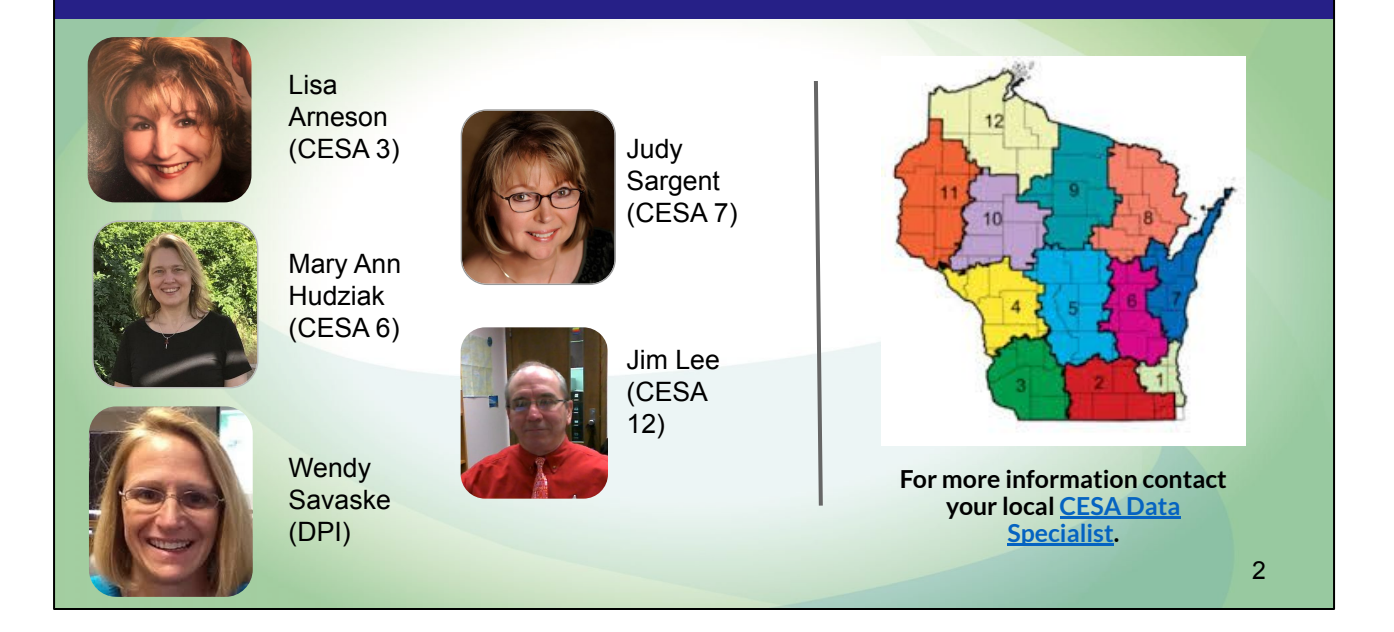

As mentioned the two of us are part of team of five--the WISExplore Team (pictured here)--who develop training and resources for statewide use and are your go-to for anything WISE!

WISExplore is a CESA (Cooperative Educational Service Agency) Statewide Network (CSN) and DPI collaboration that began in 2012.

The purpose and vision for WISExplore includes

- **• Training Data Specialists in all 12 CESAs**
- **• Building Statewide Capacity with Data Use**
- **• Supporting Data Navigation and Inquiry Processes** as well as
- **• Facilitating Data Use to Inform Continuous Improvement**

Know that if you want more information and support on the topics we present today, you may contact your local CESA.

Each CESA has at least one Data Specialist who works with us directly and is well positioned to assist you.

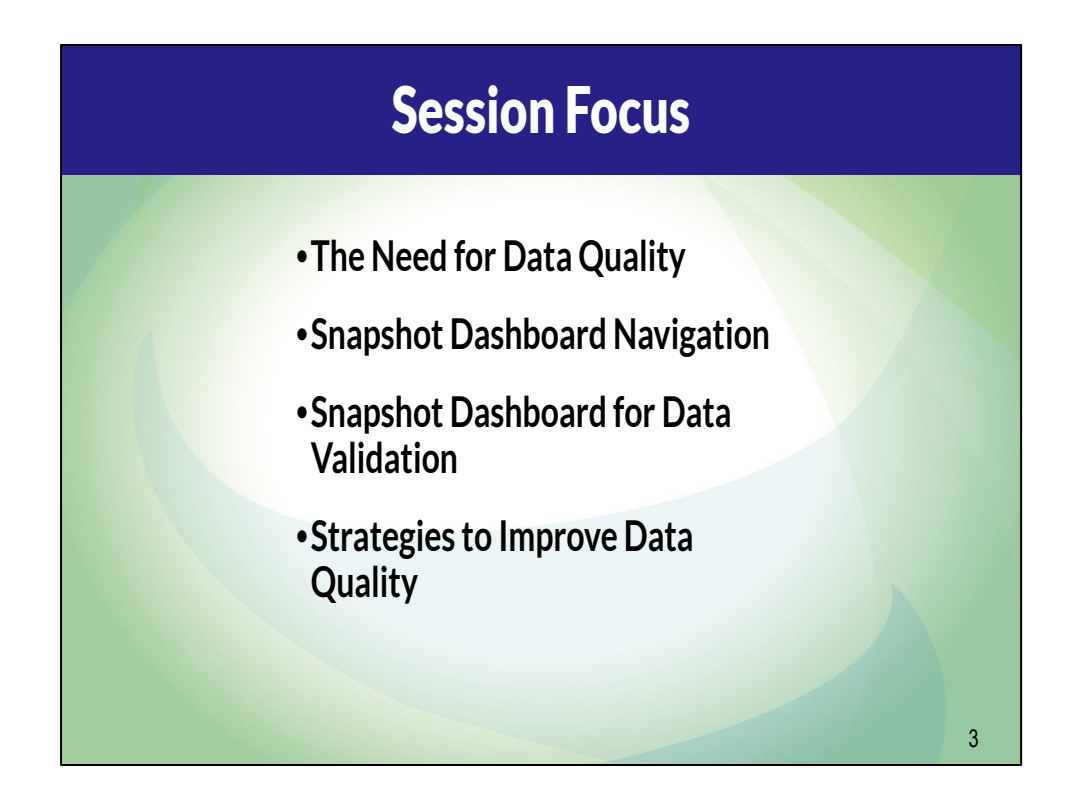

Today will focus on how to use WISEdash for Districts to validate data accuracy used in accountability and other reporting.

This session elevates the need for effective data stewards and is designed to show the need for district data leadership teams.

Particular focus will include examples and guidance in navigating select Snapshot dashboards and functionality to review and prevent future data errors.

During this session, you will receive strategies to develop systems for improved data quality.

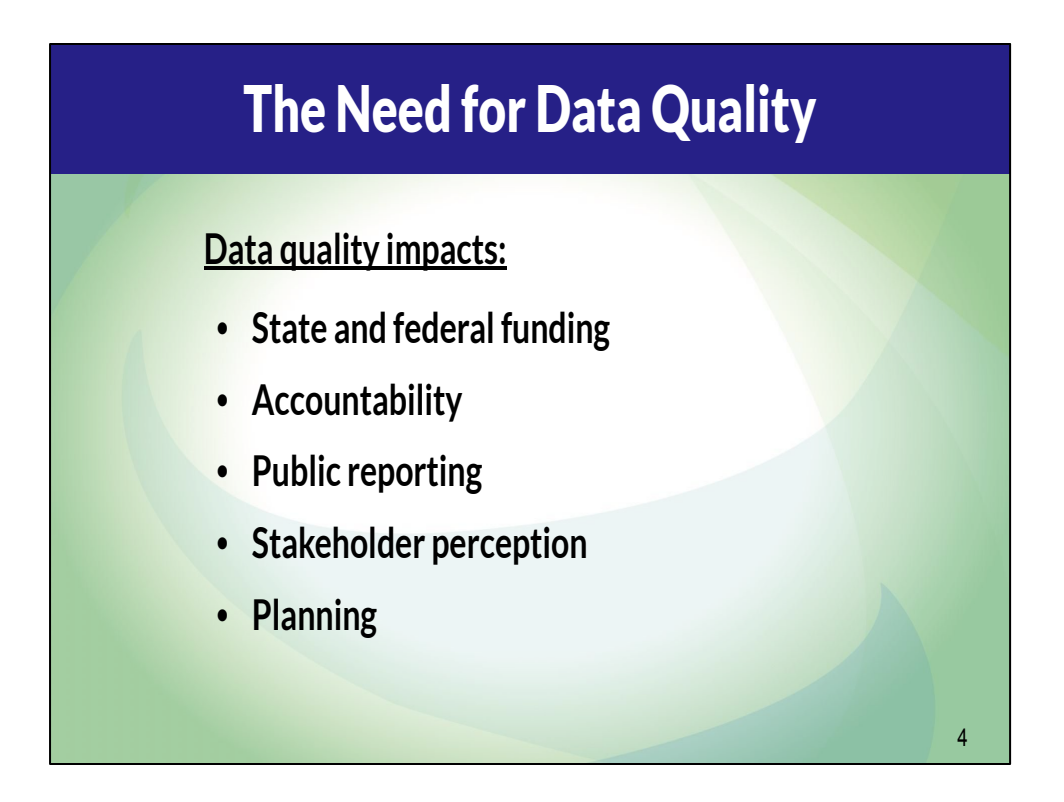

There are several reasons why we must be vigilant about data quality--several are listed here.

Accountability usually warrants the most attention, but the others are just as important.

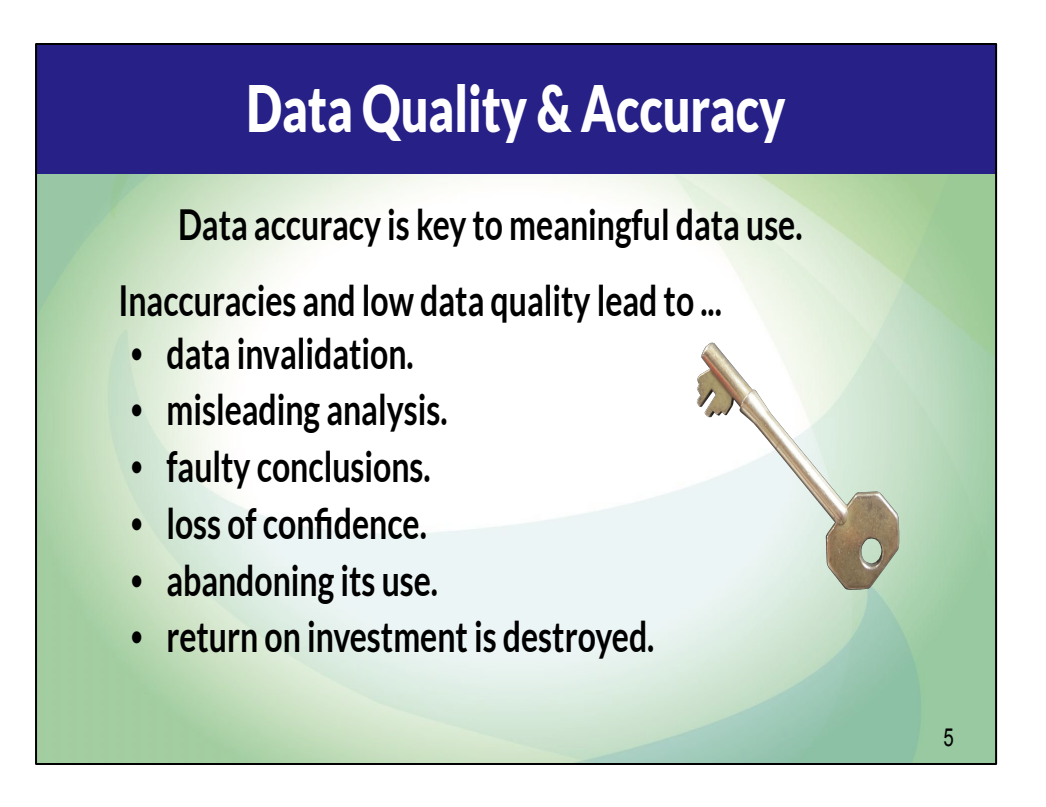

A word of caution to promote the value of data accuracy.

Data is valuable for all the reasons mentioned on the previous slide.

Because data is used for a variety of purposes, if the data is not accurate or not of high quality, the usefulness and value unravels quickly.

## Elements of Data Quality

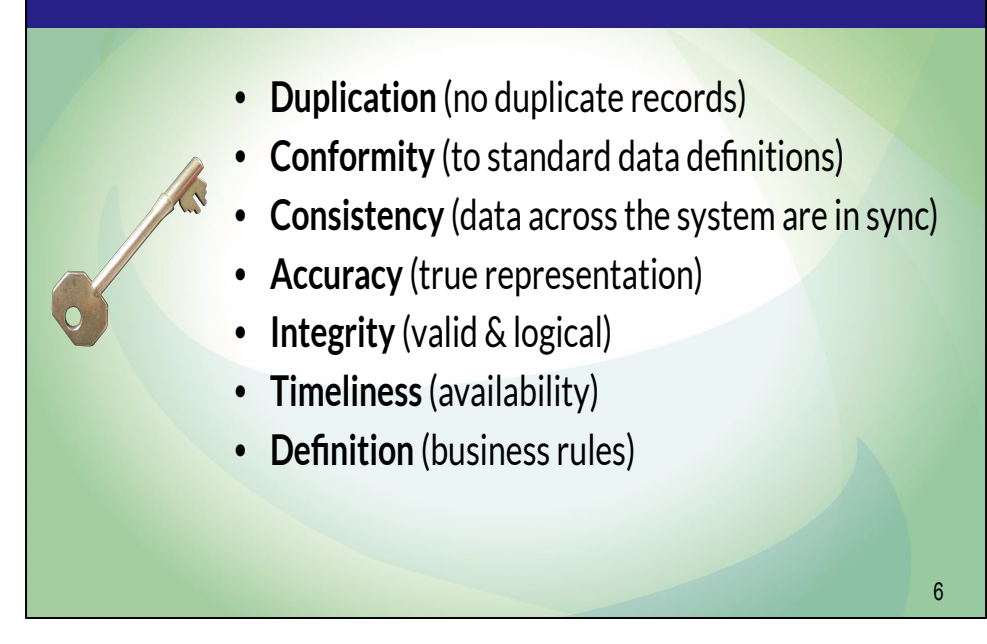

Several data quality elements are important to review.

We want to specifically look for:

Quality data that has *no duplications.*

*Data that Conforms* to a set of standard data definitions.

Data that is *Consistent, so* that data across the system reflects the same information and are in sync.

When data is *Accurate-- it* truly represents the "element" being described.

Quality data has *Integrity* -- meaning that data across all relationships are valid and the connections are logical.

*Timeliness* -- ensures that the data is timely, available when it is expected and needed.

Finally, Quality data meets the *Definition* and business rules around each component.

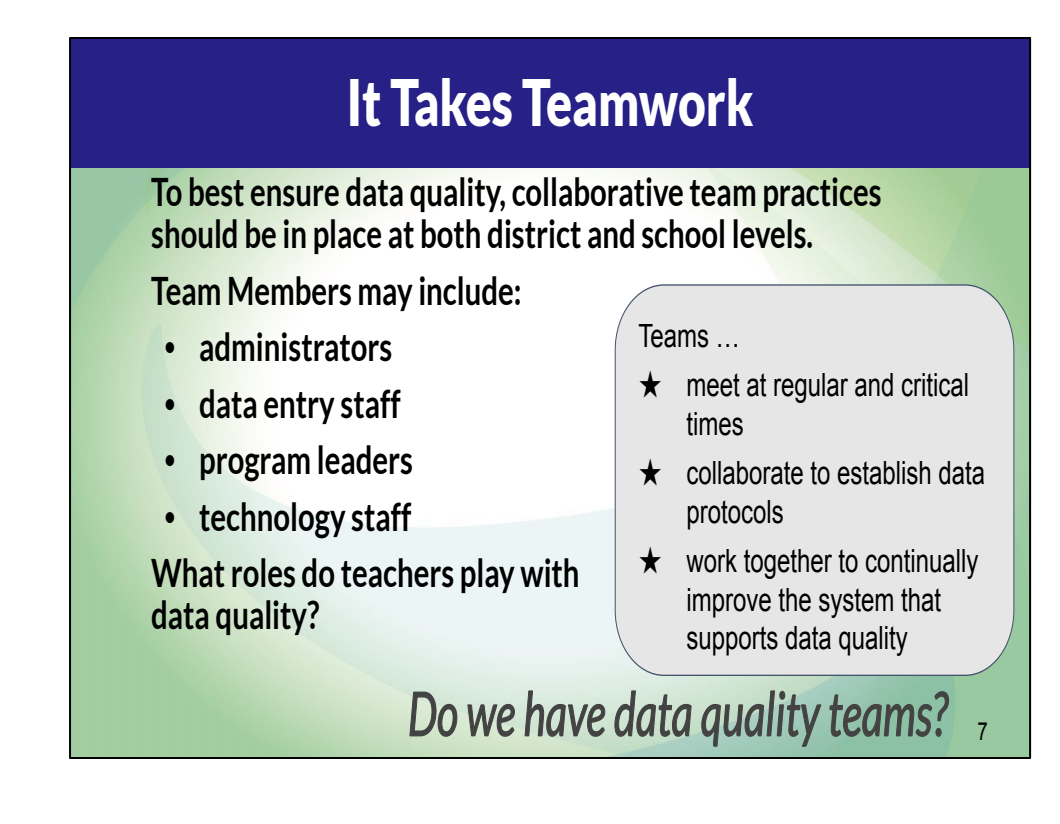

Throughout our session -- you will hear about the importance of every educator taking on responsibility for data quality -- and about the importance of a data quality team.

A data quality team includes a variety of staff roles.

This team meets regularly and at critical times throughout the year.

The team adheres to collaboratively established data protocols and work together to continually improve the system that supports data quality.

Use the emotions feature of Teams to share if your district has data quality teams. (pause)

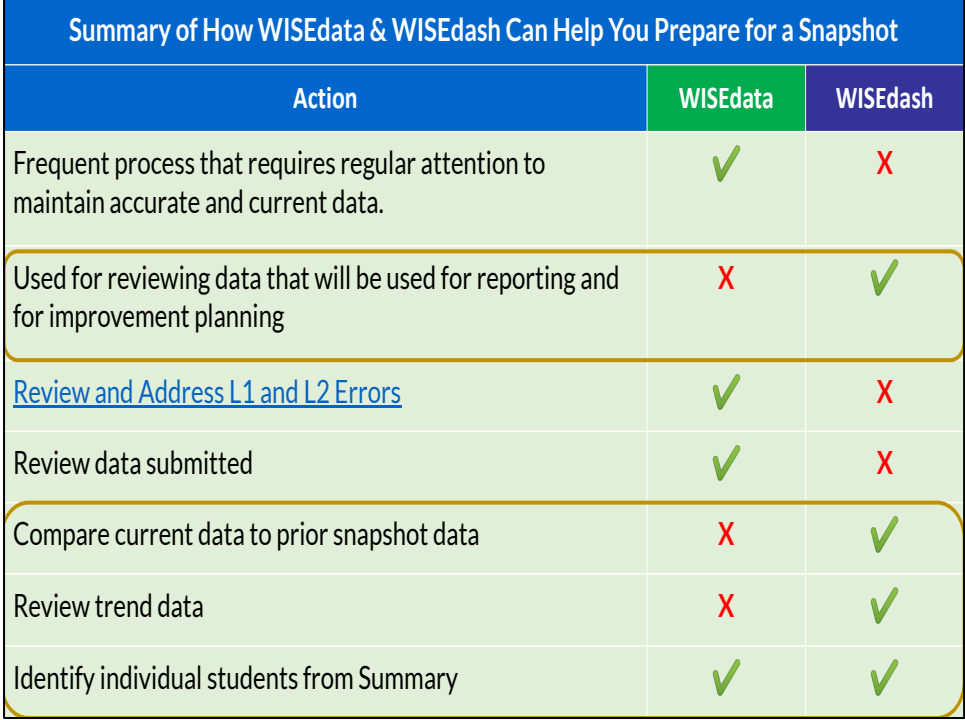

Our Focus for today is how to use WISEdash effectively to prepare for a snapshot. You may be familiar with this chart, as it compares WISEdash and WISEdata. Notice which actions can be accomplished in each of these two different WISE portals.

**WISEdata** is where the data entry staff check to be sure the data is flowing and where general comparisons can be made between the Student Information System and the flowing data.

Some error flags are communicated here as well as a search and find feature for individual student data summary analysis.

**WISEdash** is where those that are poised to validate the data can go to review and compare this current data to previous snapshot data, trend data, and summary data. Data entry staff should have access to both portals, however they cannot be the only one(s) verifying the flowing data.

This chart illustrates the need for BOTH tools to be used to monitor data quality and accuracy. We will continue to emphasize that due to the amount and variety of data flowing into these tools, it takes more than one set of eyes to evaluate the accuracy and completeness of the data.

### WISEdash Snapshot Dashboards

**Using data snapshot tools within WISEdash for Districts to help study data for accuracy.**

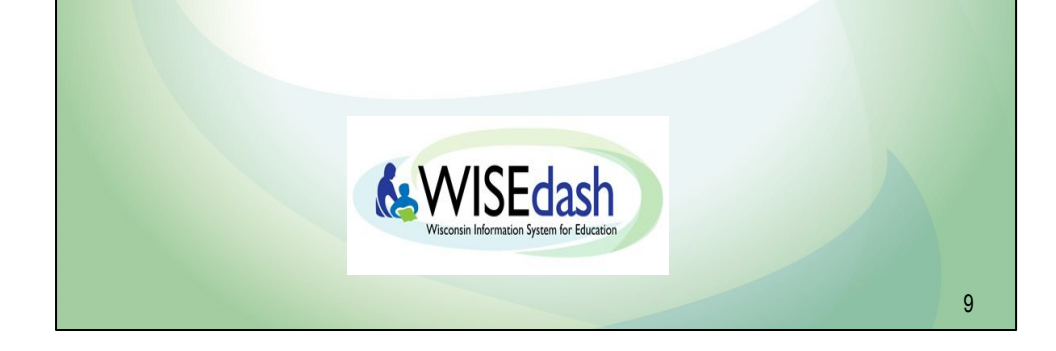

Now we're going to look further into WISEdash for Districts and how to use the Snapshot Dashboards.

#### **Snapshots are data collections that are taken at specific points of time, becoming permanent for use in accountability and reporting.**

The following demographics are captured for **all** students (public and non-public school students): Race/Ethnicity, Gender, Grade Level, Disability Status, Economically Disadvantaged Status, and to the extent applicable - Food Services Eligibility.

In addition, Migrant Status, English Learner status, Homelessness, and Parent in Military are required for public schools only.

#### **The Snapshot Dashboards:**

- Provide a static data set to examine
- They offer users tools to query data captured in a snapshot and compare that data to their district's current data, and they
- Assist districts to identify and correct data reporting deficiencies in preparation for a future snapshot event.

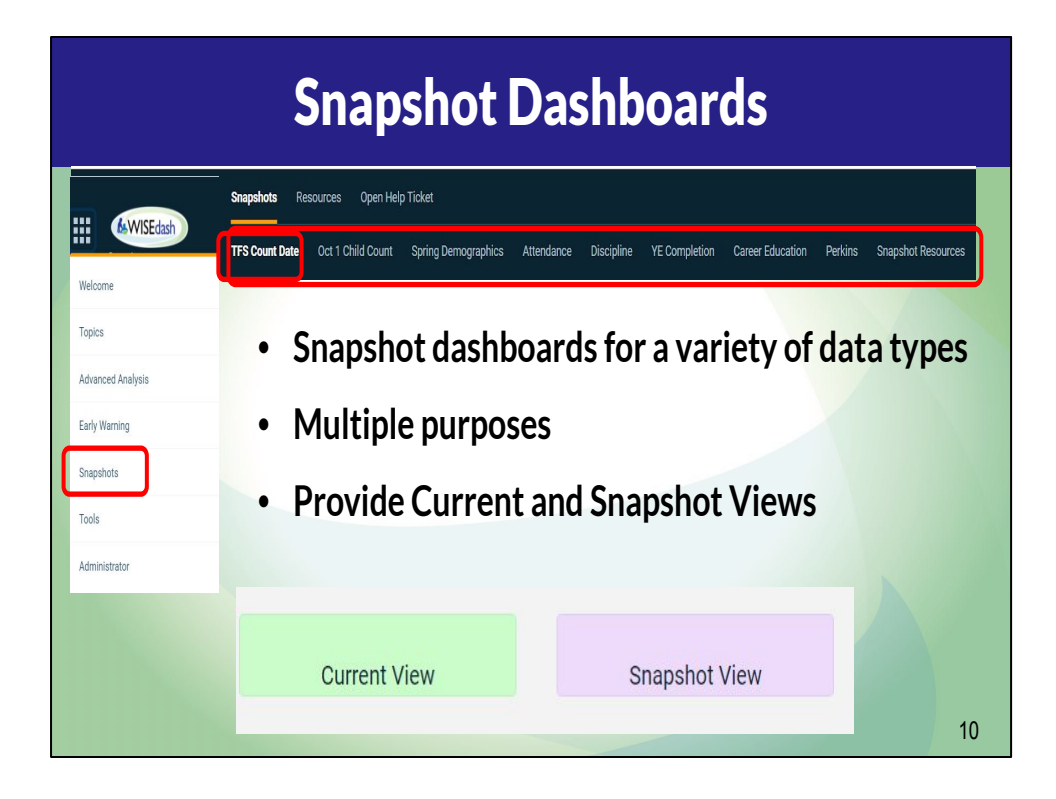

To locate the Snapshot dashboards, login into WISEdash for Districts.

Use the 9 dots icon in the upper left hand corner of the WISEdash Home page to open the main menu and reveal a list of (click) dashboards. Select snapshots from the dropdown.

(click) From the Snapshot menu, shown here in black, select the snapshot topic you are interested in exploring.

(click) For example, Third Friday in September or TFS Count Date. When the TFS dashboard opens you will notice that there is a green current view and a purple snapshot view.

As of today there are eight different snapshot menu options. Each menu option displays different data elements collected through the snapshots taken throughout the year. These data elements are the ones that are currently being collected; however, more are added as reporting requirements change.

For example, most recently, course data and Perkins (or Career and Technical Education) data was included in the latest snapshot.

# Current View vs Snapshot View

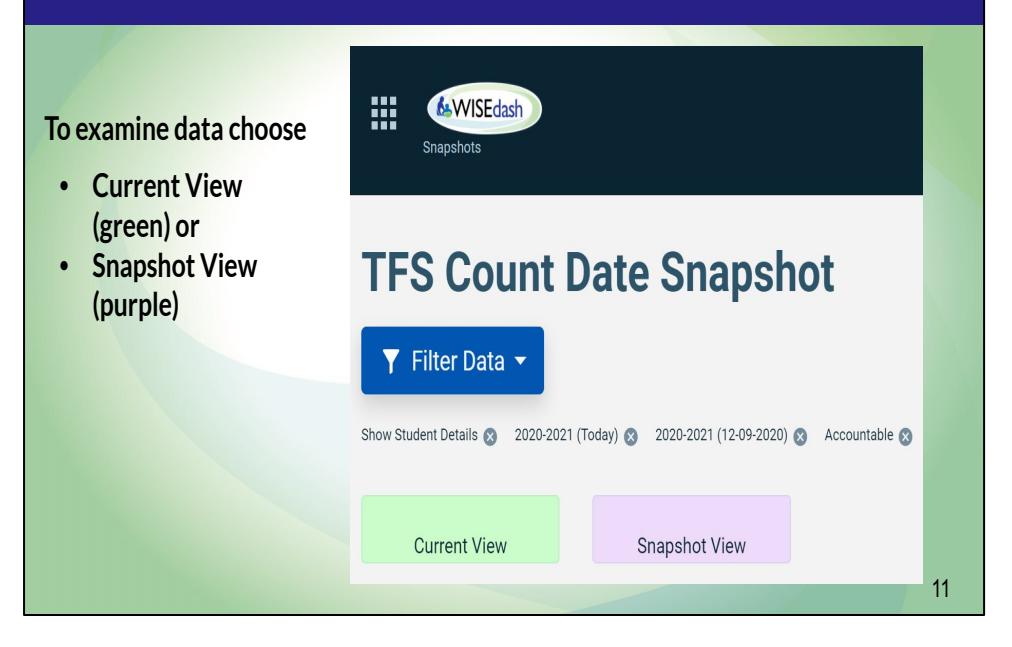

Current view (green background charts) means that the data shown is what WISEdash currently has on record from your district. In other words what does the data look like today for the data element and year selected?

If you are in the current year, this will be the data most recently pushed from your district into WISEdata.

If you have selected a different year of data, the current view displays the latest data for that year shared through the WISEdata portal. This is one reason it is so important to always look at the year indicated on the chart of data you are seeing.

Snapshot view (purple background charts) shows what the data looked like when the snapshot was taken and certified for the required data reporting element. The snapshot view (purple chart) will only display after the snapshot has been taken **and certified**. For example, if a snapshot is taken on December 8, the data will not be available in this snapshot view until it has been certified. There are quality checks that the data team at DPI conducts before activating this snapshot view.

Prior to a snapshot, use the current view to verify how data from your Student information system or SIS is flowing through WISEdata into WISEdash for Districts.

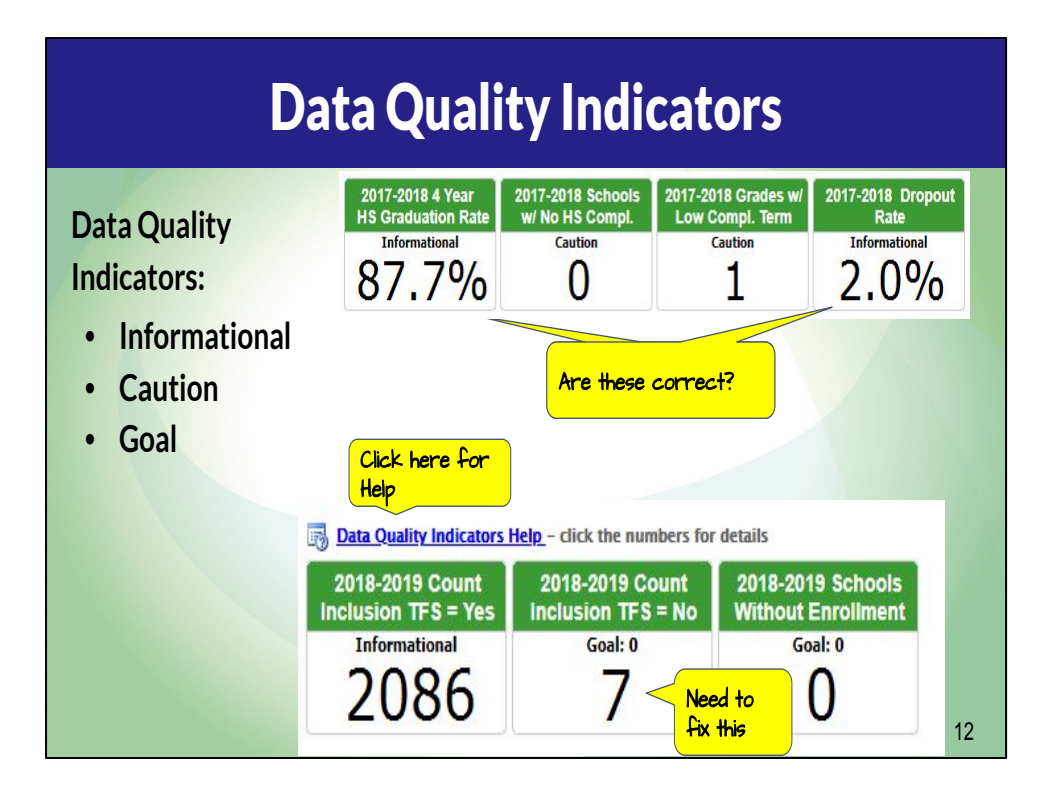

#### **Data Quality Indicators provide information and flags for potential data errors.**

There are three types of Data Quality Indicators.

- **Informational** indicators give you an easy way to see important counts or percentages for the topic at hand.
- **Caution** indicators show you data that may be in error or may be questionable but may also be valid. Review the data more closely to see if it is correct.
- **For the Goal indicator: The goal is to have a 0 displayed.** When a number other than 0 is displayed in the "Goal" box, it is likely that there is an error. You should review the data more closely to see if it is correct.

Here are two examples to illustrate what the user will see when examining data quality indicators. (click)

In the first example, the user will want to look at what is shown and verify for accuracy. (click)

Similarly, the second example identifies seven potential errors under Goal. Further investigation is warranted.

See the **Data Quality Indicators Help** document linked at the top of the chart for details.

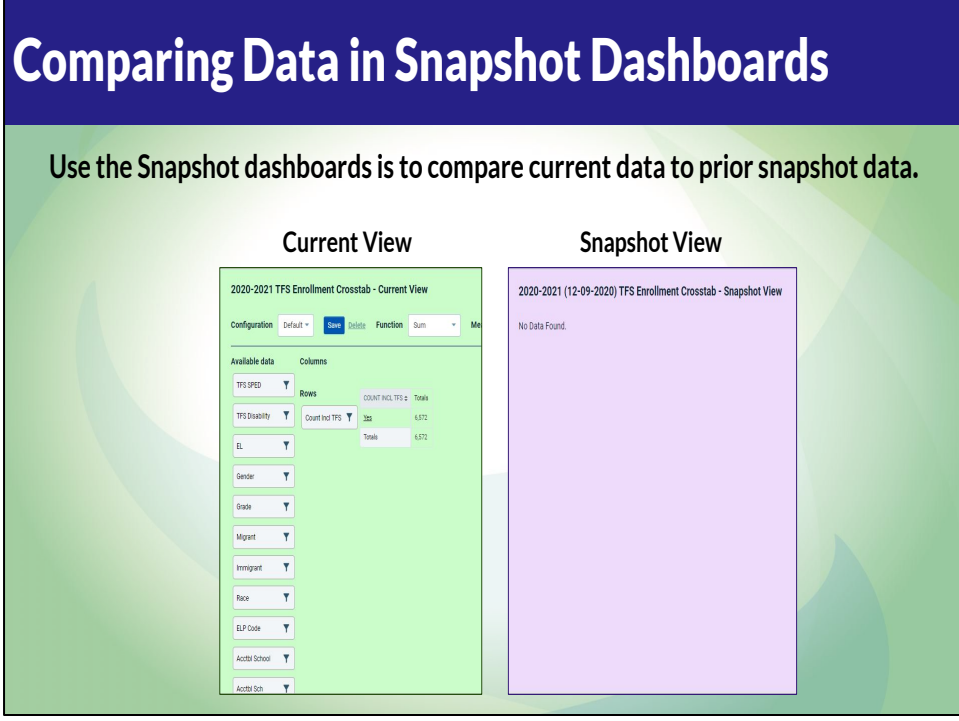

As you explore Snapshots, you'll encounter a tool called Dynamic Crosstabs. It allows you to drag and drop the different data points you wish to examine, thus building your own data table.

When working in a Snapshot dashboard, users must remember to scroll down. Charts appear vertically, beginning with current view. They are shown side-by-side here for our discussion only.

Once again, we want to emphasize the difference between the green and purple charts. The green is the most current view--it might be data as of today if no year filters are applied.

Remember that school information systems from districts push data to WISEdata at least once per week, and this is what is reflected in the green table. For this reason, it may change often as data is entered into the SIS in your district.

The purple view displays the data that was part of the snapshot for the year indicated on the table. This example indicates that no data is found, which means it **has not** been certified and posted yet. There is a time lag for the DPI to verify the snapshots, so you may find no data on one day, such as this example, and it may suddenly appear the next. Data

appears only when it is certified.

Remember to check the Welcome Screen for WISEdash announcements on new data postings.

### Comparing Data in Snapshot **Dashboards**

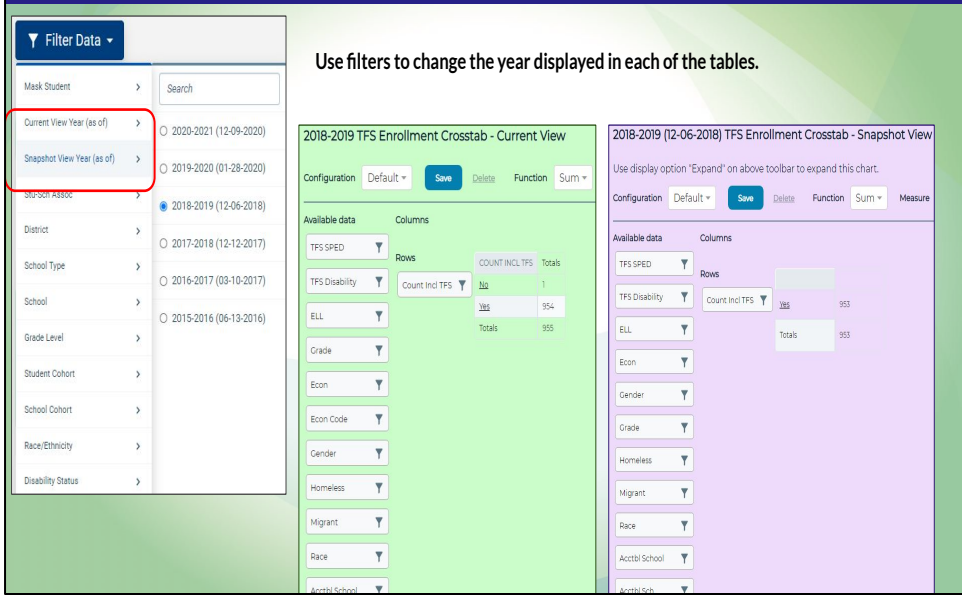

Filters allow users to determine specific data points, including year, as shown here. Sometimes, when comparing current views and snapshot views of the same year, differences in the data appear. The numbers don't add up. This happens frequently and is a common question.

Remember, that a snapshot is just that--a point in time where the data is captured. Any changes that may have occurred after that capture will still be reflected in that year's Current View. Note that the year at the top of the chart describes the data year being shown. On the purple chart there is also the date the snapshot was taken in parentheses.

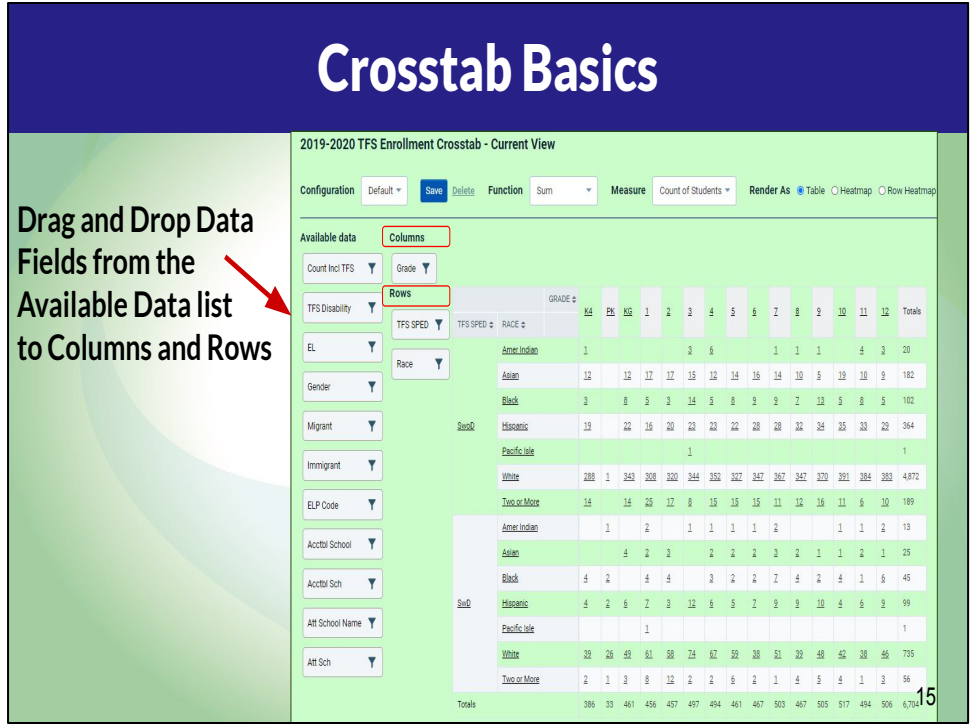

If you know how to drag and drop with your mouse, you can master Dynamic Crosstabs!

Essentially, users choose the data fields for the rows and columns of their own data table and drag them into place.

Crosstabs are very forgiving because you can simply move the tab back if you want to change it.

In the example shown here, we examine the current view for a district's Third Friday Count. Grade is in the column and

**Race** and **third Friday in September special education status** are both in Rows. Our table, then, shows the number of students by race at each grade level for students with disabilities and without.

Having the flexibility to combine data elements helps to examine the data more carefully to identify potential errors or validate its accuracy.

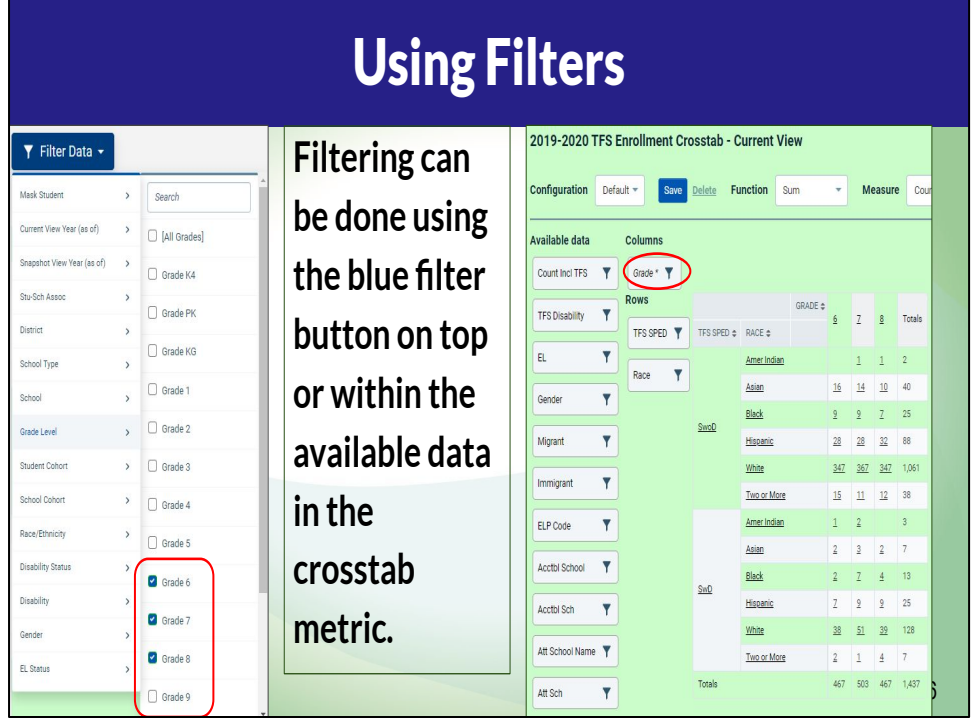

Using filters is another way to create tables. For example, users could use the blue "Filter Data" button at the top of the page to choose grade, or even choose specific grades, as shown here. The result would be the same--an individualized data table. Filters do allow users to narrow down their criteria (ie. choose specific grades to view) more than the drag and drop. There are some additional data options listed with the blue filter button at the top of the page that are not shown as draggable tabs. When using the blue Filter Data option at the top of the page, you are deciding the parameters for the data that will be available in the crosstab tables.

When applying filters in the available data options of the crosstab table, you will see an \* to indicate the filter has been applied.

It is important to note that when you apply one or more filters at the top, you will need to scroll back to the top of the page to review the filters that have been applied.

Also be aware that the data fields available for each Snapshot dashboard are unique for that topic (For example: Perkins, Attendance and Oct. 1 Child Count will have different data fields)

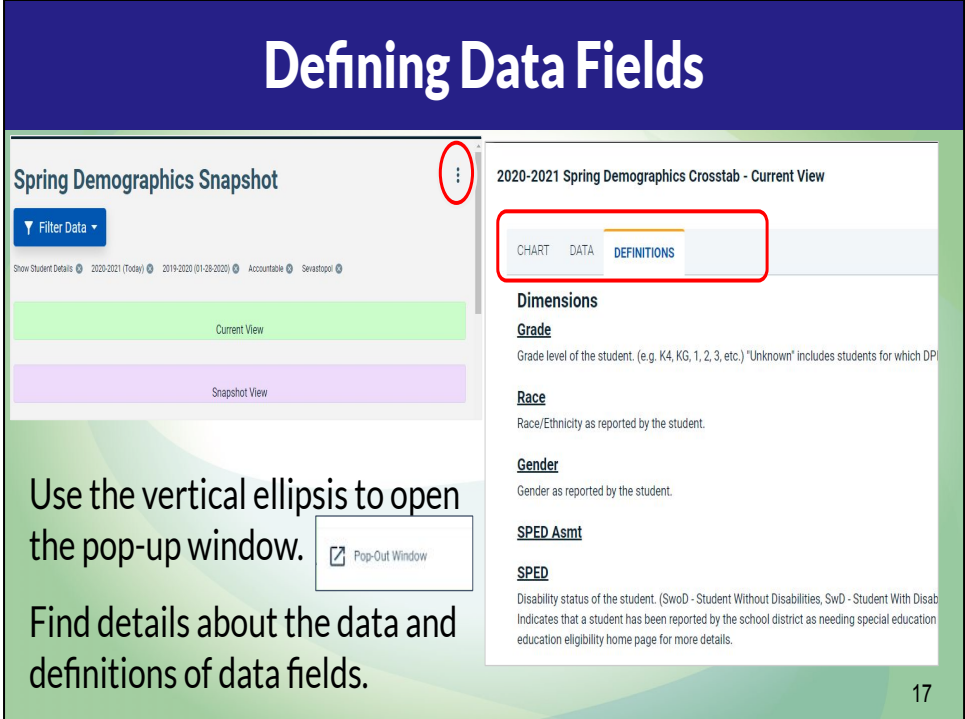

Notice the three dots--also called vertical ellipsis--in the upper right corner of the crosstab table. This will open a pop-up window that provides three options for further details

- the chart tab displays the table you created,
- the data tab shows the data included in the chart, and
- the definitions tab explains each of the data fields available within that snapshot.

This is a very helpful reference to learn more about the data available.

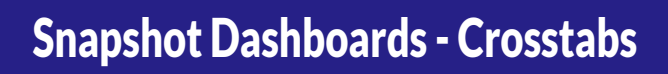

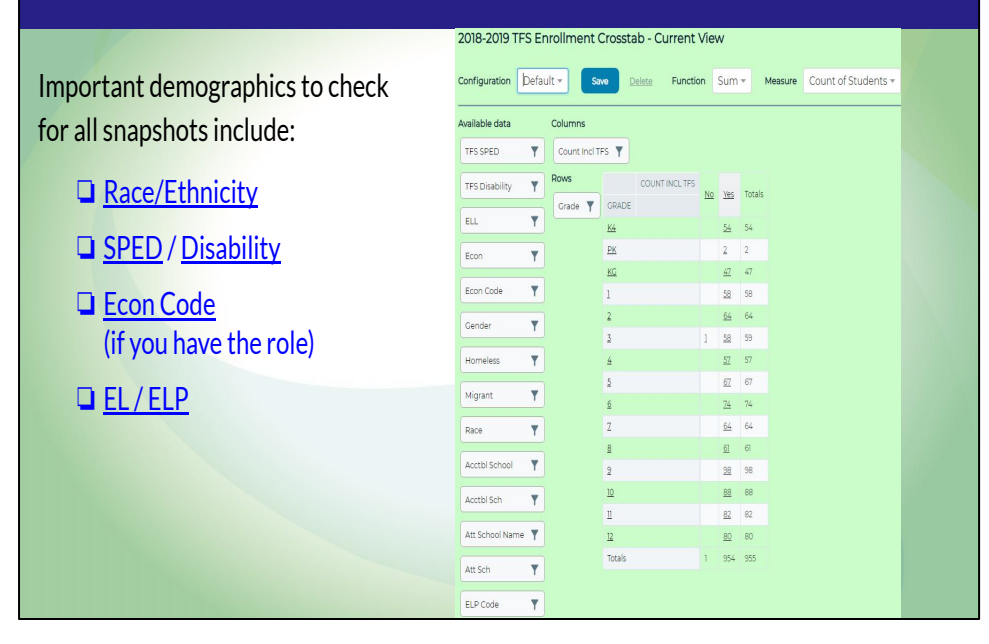

The dynamic crosstab also allows you to review all of the students displayed in one list. Simply click on a link (an underlined number or word) and a new window will open with the student list. This can be very helpful when examining accuracy of student demographics and aligning the total numbers of your population with, say, an accountability report.

The list of demographics shown on the slide, are linked to more information about that data element.

You will notice under Econ Code a note about only if you have this access role. Economic data is highly sensitive. There should be limited people with access to the Economic Indicator Analyst role in WISEdash for Districts. Only those with that role can see data on students' socioeconomic status.

## Strategies for Success

- **• Compare prior year with current year data in preparation for a snapshot.**
- **• Examine all data points that will be captured and review them all (that's why a team is helpful!)**
- **• Periodically, examine the current view to determine if those numbers look accurate? How would you know?**
- **• Examine data behind accountability reports to better understand a score or identification**

There are a number of reasons why users could/should use the Snapshot Dashboard to ensure data quality. You can

• Compare prior year with current year data in preparation for a snapshot.

19

- Examine **all** data points that will be captured and review them all (that's why a team is helpful!)
- Periodically, examine the current view to determine if those numbers look accurate.
- Examine the data behind accountability reports to better understand a score or identification

Doing these things regularly will help eliminate data errors and calls to the help desk.

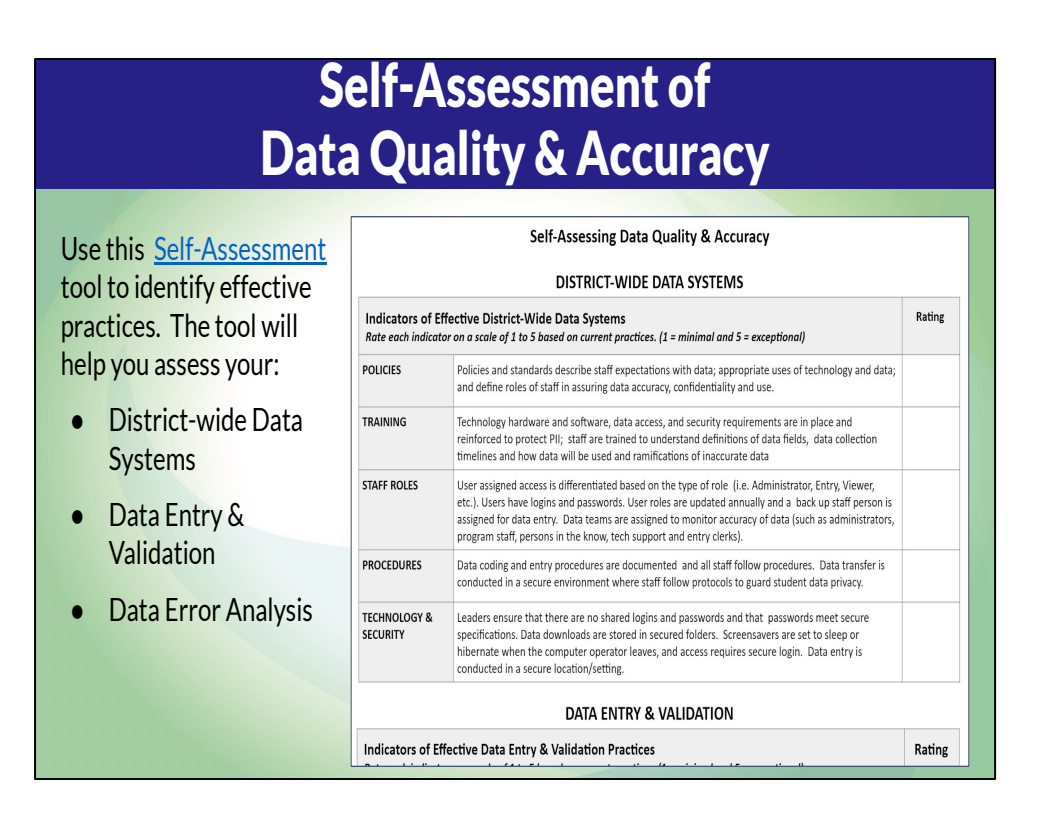

We have created a tool that might be helpful for improving the data quality and accuracy in your district.

This is a self-assessment tool designed to be used collaboratively as a district-wide data team.

Click the "Self-Assessment" link on this slide and make a copy to get started. We encourage you to open this tool and explore as we walk you through its contents.

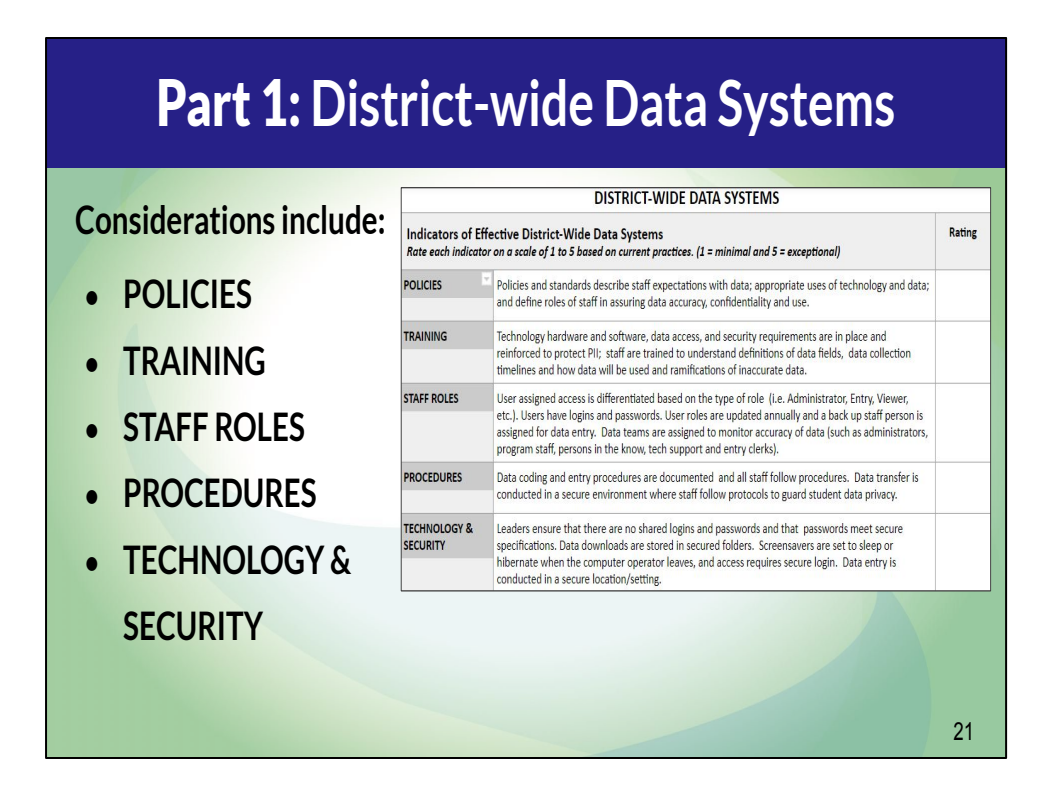

When digging into the first part of the self-assessment, the focus is district-wide data systems.

This first section asks you to look at the policies and practices established at the district level to ensure data quality in a broad sense.

Things like policies, training, staff roles, procedures, and technology & security.

As you read each item, highlight parts of the item you may want to explore more. The tool encourages you to provide a rating for each item ranging from 1 to 5. *(1 = minimal and 5 = exceptional)*

Use the self-assessment to initiate discussion about current state and desired state for each item.

You will find an Action Plan section at the end of the self-assessment to record action steps for moving toward desired state.

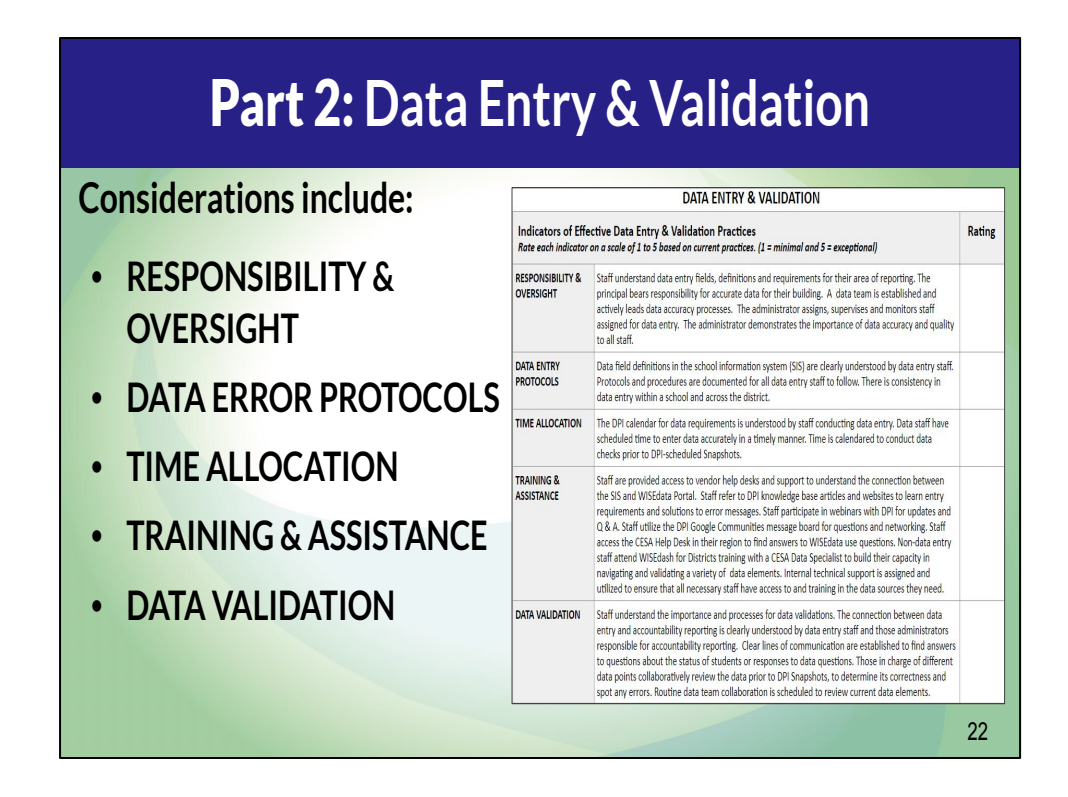

The second part of the self-assessment helps you examine specific practices around data entry and validation.

What systems are in place to make this routine?

You'll consider things like roles and responsibilities, time allocations, training, and actual validation processes.

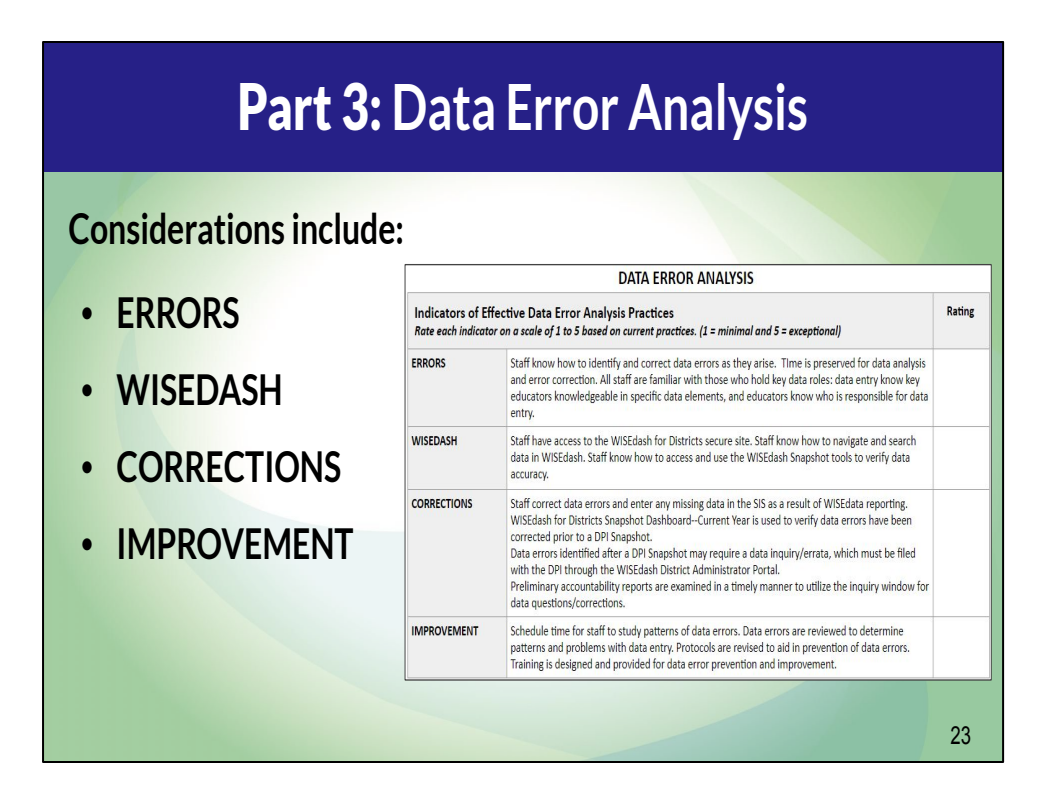

Finally, part 3 emphasizes data error analysis.

What systems are in place in anticipation of finding and correcting data errors? In this section, you'll consider how you identify errors, using WISEdash, making corrections, and improvement.

Again, this self-assessment is designed to bring teams together to think about data quality and accuracy practices that may or may not be in place. It provides enough description in the items for teams to be able to develop any missing practices. Use the action plan at the end to help you do this important work.

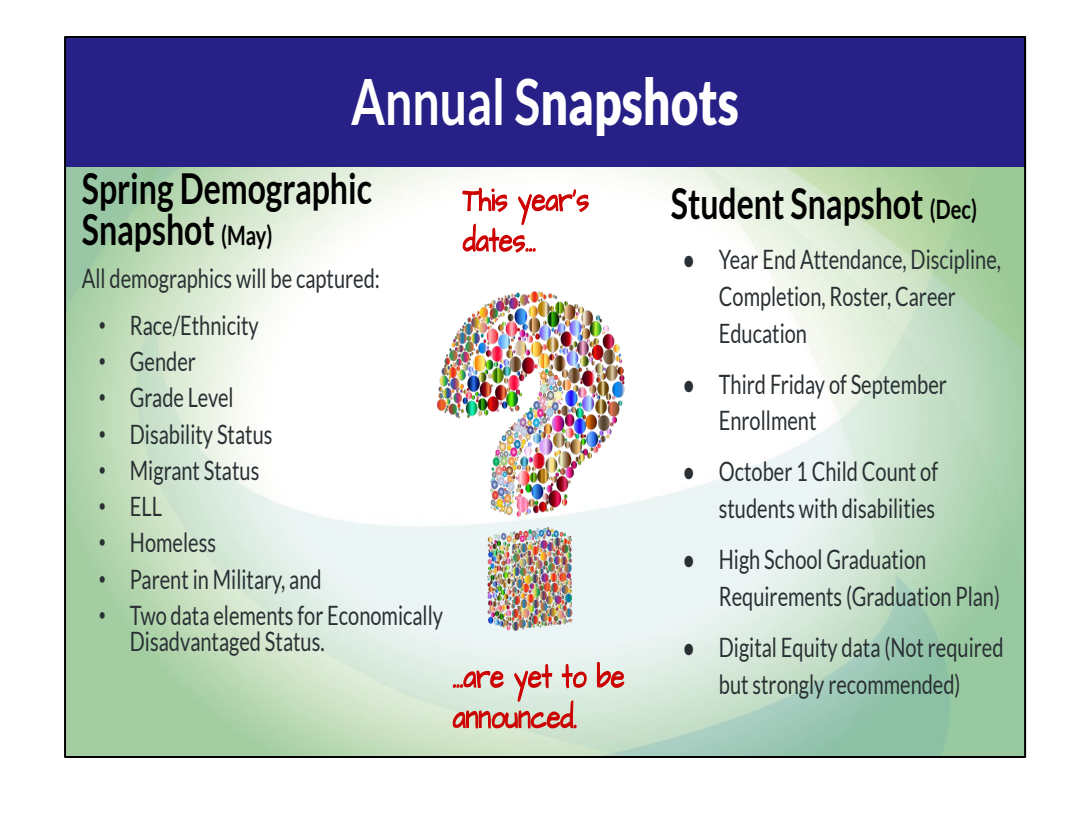

### [\(Snapshot Calendar](https://dpi.wi.gov/wisedata/events/month/2021-04))

Snapshots occur twice a year, and here we can see what data is collected for each one. As of the development of this presentation, the snapshots dates for the current year are yet to be announced.

We've mentioned several times the importance of teamwork in the data validation process. The data elements listed here should certainly reinforce that! We cannot stress enough how having the right people at the table who can help validate the data they're familiar with is essential! For example, I wouldn't consider sending my Career Education data without having my CTE teachers review it first.

Now, we invite you to network with your colleagues by sharing the strategies used in your district to empower teams to validate data for snapshots.

Share your ideas in the chat--let's take just a minute to post and

review all the ideas shared. (pause, we may even want to pause or stop the recording at this point)

(We could also remind participants to post their questions in the chat as well as we will be moving to Q/A shortly.)

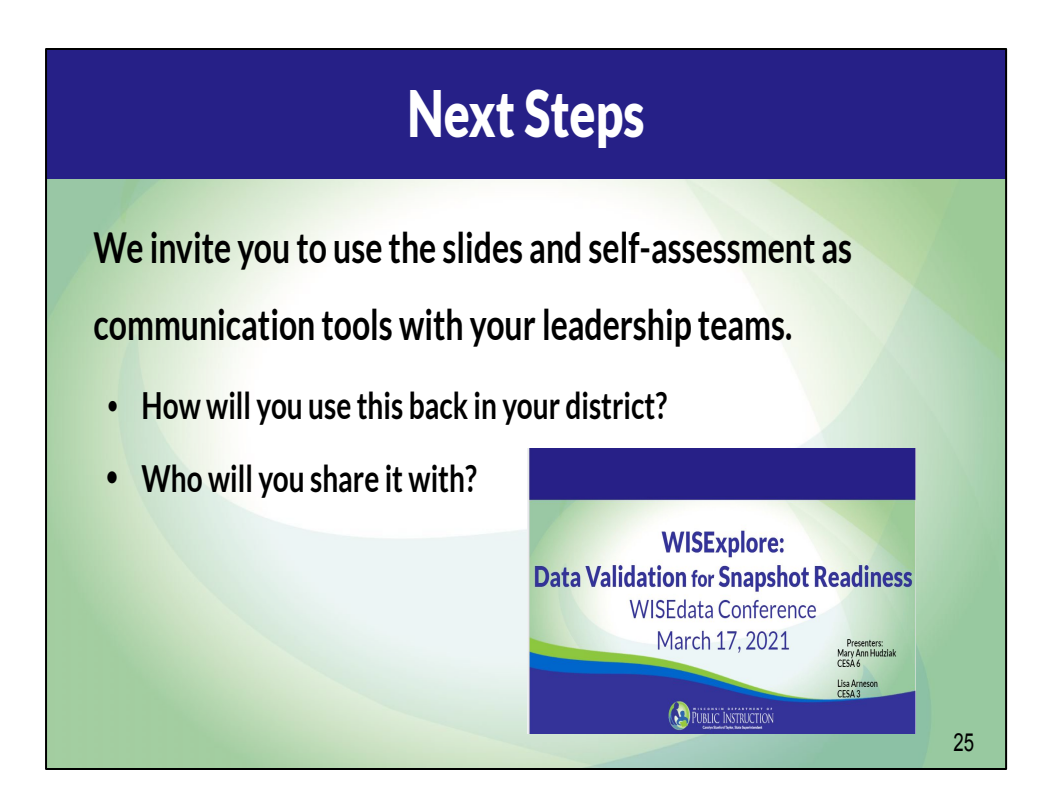

Wow! We've shared a lot of information with you today, and we encourage you to think about ways to use what you've learned back in your district. We invite you to use the slides and self-assessment as communication tools with your leadership teams.

We have included a resources slide with some key documents and webpages at the end of this slide deck.

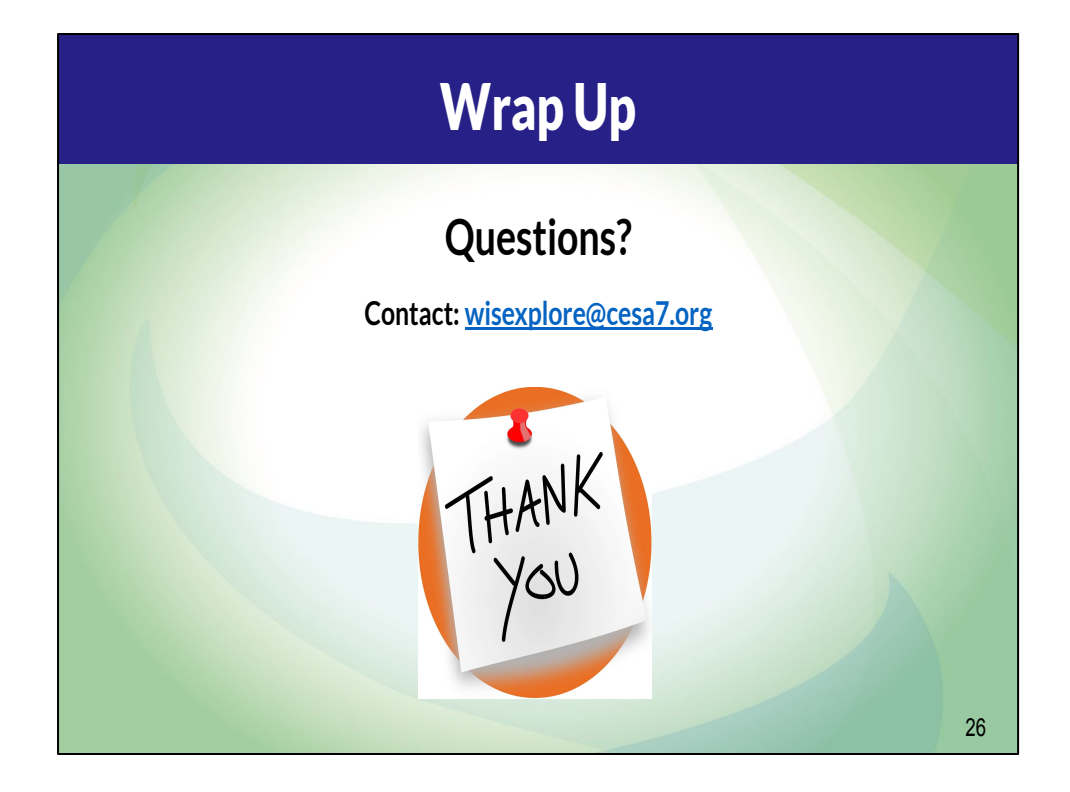

(stop the recording if it has not been stopped already)

We would like to provide a few minutes for your questions.

Please post your questions in the chat. I would ask our DPI friends to please share any questions that have been posed in the chat that we have not already answered.

#### (Q/A)

Thank you for participating with us today. Don't forget to reach out if you have any questions for the WISExplore team.

Our email is posted on this slide wisexplore@cesa7.org.

### **Resources**

- **•** DPI Resource: [Collaborate with School and Data Experts for High Quality](https://dpi.wi.gov/sites/default/files/imce/wise/WISEdata-teams_flyer_2_WEB.pdf) [Data Reporting](https://dpi.wi.gov/sites/default/files/imce/wise/WISEdata-teams_flyer_2_WEB.pdf)
- DPI Resource: [WISEdata and WISEdash Snapshot Reference Guide for](https://docs.google.com/document/d/1Cyyh7mv6N2K9Irew50Xcso4ogM3IACrc4-5gNpdZcGA/edit) [WISEdata Contacts](https://docs.google.com/document/d/1Cyyh7mv6N2K9Irew50Xcso4ogM3IACrc4-5gNpdZcGA/edit)
- **• [Snapshot Preparation Guide](https://docs.google.com/presentation/d/1XFY_Y07TGoo3NMOOmQel5l19m6ncR3P2yA9aqnhwvmk/edit#slide=id.ga56c828df5_0_1975)**
- [WISEdash 101 Webinars](https://dpi.wi.gov/wisedash/districts)
- WISExplore Resource: [Self-Assessing Data Quality](https://docs.google.com/document/d/1wDGF-Fptyhh5JV_rjMeZ83ad8Z4nSlBm-ZjJU2ryeL8/edit)

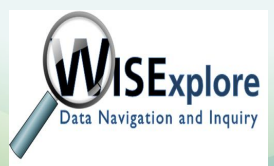

27